# **MyQ - printing, scanning and copying system**

### **General information**

- **Service scope** KYOCERA Multifunction devices are available for staff, researchers, faculty and students.
- **Unification ALL** devices are accessible via unified control system called MyQ (includes printing spooler).
- **Identity** Only users with network account can use it (scan, print, copy). These activities are always bound to individual username.
- **Identification -** For identification use your ID card (or PIN).
	- If you have ID card issued by Charles University, use this one preferably.
	- $\circ$  If you have only anonymous entrance ID card (red color), you can use any ID card, which KYOCERA printer can recognize (e.g., OpenCard, Lítačka, library ID card etc…).
	- If you do not have any suitable ID card or RFID token, you can get your individual PIN code via<https://myq.cerge-ei.cz:8090/en/> (log with your network username, click "Generate PIN" button at the "Home" tab)
- **ID card registration -** Each user registers (assigns) individually his/her ID card via KYOCERA display control panel (to pair ID card with an account)
- **Billing** Student's should be aware, that printing and copying activities are billed regularly (usually on monthly basis).
- **Printer driver** You need to have proper driver installed to be able to use MyQ / KYOCERA printers.
- **Pick your printing** After you send print job to MyQ printer (spooler), you can print it at any of KYOCERA printers, just identify yourself with your ID card or PIN.

### **Printer Driver Installation**

• Ask IT office for installation via [helpdesk@cerge-ei.cz](mailto:helpdesk@cerge-ei.cz?subject=MyQ driver installation request) email.

### **Manage your own printing queue**

Access to your printing queue is available only from local LAN

- Go to the address<https://myq.cerge-ei.cz:8090/en/>
- Login with your network Username and Password or PIN
- Go to the tab Jobs you can manage jobs there (delete, pause, …)

## **Get PIN for MyQ**

- Go to the address<https://myq.cerge-ei.cz:8090/en/>
- log with your network username,
- click "Generate PIN" button at the "Home" tab
- your PIN code will be shown on screen

From: <https://wiki.cerge-ei.cz/>- **CERGE-EI Infrastructure Services**

Permanent link: **<https://wiki.cerge-ei.cz/doku.php?id=public:print:canon&rev=1504878325>**

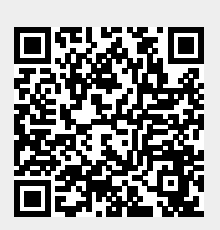

Last update: **2017-09-08 13:45**